#### **COMPREHENSIVE SERVICES**

We offer competitive repair and calibration services, as well as easily accessible documentation and free downloadable resources.

### **SELL YOUR SURPLUS**

We buy new, used, decommissioned, and surplus parts from every NI series. We work out the best solution to suit your individual needs. Sell For Cash MM Get Credit MM Receive a Trade-In Deal

**OBSOLETE NI HARDWARE IN STOCK & READY TO SHIP** 

We stock New, New Surplus, Refurbished, and Reconditioned NI Hardware.

A P E X W A V E S

**Bridging the gap between the** manufacturer and your legacy test system.

> 1-800-915-6216 ⊕ www.apexwaves.com sales@apexwaves.com

 $\triangledown$ 

All trademarks, brands, and brand names are the property of their respective owners.

Request a Quote **PXI-8430-8**  $\blacktriangleright$  CLICK HERE

# Serial Installation Guide

# **Contents**

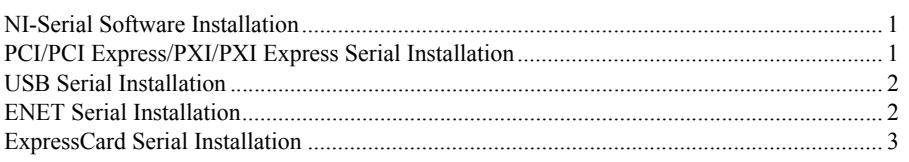

# NI-Serial Software Installation

To install your NI-Serial software, follow these steps.

- 1. Log on as Administrator or as a user with administrator privileges.
- 2. Insert the NI-Serial media.
- 3. Run the NI-Serial for Windows installer.
- 4. For more information about installing your Serial interface, refer to the appropriate following section.

# PCI/PCI Express/PXI/PXI Express Serial Installation

Refer to the installed *Serial Hardware and Software Help* for more information about troubleshooting problems, configuring the hardware and software, programming requirements, and more.

- 1. Power down the computer, install your serial PCI, PCI Express, PXI, or PXI Express hardware, and power on the computer.
- 2. After Windows detects your hardware, open NI-Serial Troubleshooter.
- 3. The NI-Serial Troubleshooter window appears. This application verifies the software and hardware installation and sequentially tests each NI serial port.
- 4. Connect the cables.

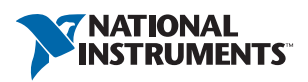

# <span id="page-2-0"></span>USB Serial Installation

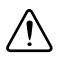

**Caution** The USB Serial device and the computer must share the same ground potential.

Refer to the installed *Serial Hardware and Software Help* for more information about troubleshooting problems, configuring the hardware and software, programming requirements, and more.

- 1. Restart the computer.
- 2. If you are installing a USB-485/4, connect the external power supply.
- 3. Connect the USB cable from the USB hardware to an available USB port on your computer or USB hub.
- 4. Open NI-Serial Troubleshooter.
- 5. The NI-Serial Troubleshooter window appears. This application verifies the software and hardware installation and sequentially tests each NI serial port.
- 6. Connect the cables.

# <span id="page-2-1"></span>ENET Serial Installation

Refer to the installed *Serial Hardware and Software Help* for more information about troubleshooting problems, configuring the hardware and software, programming requirements, and more.

- 1. Restart the computer.
- 2. Install your Serial ENET hardware.
	- a. Open NI-Serial ENET Wizard.
	- b. Follow the prompts to add your serial ENET interface(s). If you see the Hardware Installation dialog box, click **Continue Anyway**. You may see two Hardware Installation dialog boxes per port being installed.
	- c. When finished adding your serial ENET interface(s), restart your computer.
- 3. Open NI-Serial Troubleshooter.
- 4. The NI-Serial Troubleshooter window appears. This application verifies the software and hardware installation and sequentially tests each NI serial port.
- 5. Connect the cables.

# <span id="page-3-0"></span>ExpressCard Serial Installation

Refer to the installed *Serial Hardware and Software Help* for more information about troubleshooting problems, configuring the hardware and software, programming requirements, and more.

- 1. Restart the computer.
- 2. Insert your serial ExpressCard hardware.
- 3. Open NI-Serial Troubleshooter.
- 4. The NI-Serial Troubleshooter window appears. This application verifies the software and hardware installation and sequentially tests each NI serial port.
- 5. Connect the cables.

Refer to the NI Trademarks and Logo Guidelines at ni.com/trademarks for more information on National Instruments trademarks. Other product and company names mentioned herein are trademarks or trade names of their respective companies. For patents covering National Instruments products/technology, refer to the appropriate location: **Help»Patents** in your software, the patents.txt file on your media, or the National Instruments Patents Notice at ni.com/patents. You can find information about end-user license agreements (EULAs) and third-party legal notices in the readme file for your NI product. Refer to the *Export Compliance Information* at ni . com/1ega1/export–comp1iance<br>for the National Instruments global trade compliance policy and how to obtain relevant

© 2005–2013 National Instruments. All rights reserved.